## Contents

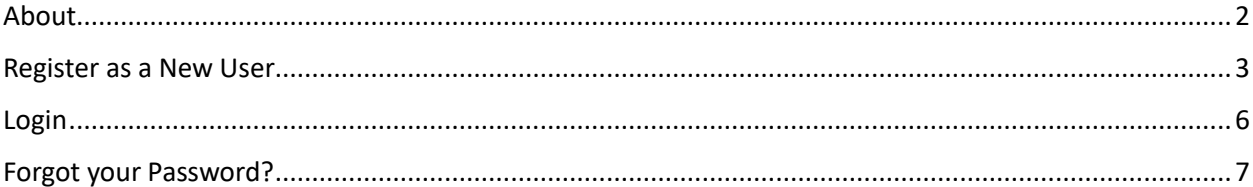

### <span id="page-1-0"></span>About

This document is a guide for the Business users who intend to register in this City of Springfield's (COS) Certification Tracking System (CTS). If you have any questions that are not answered in this guide, then please email your queries to [dtaccert@springfieldcityhall.com](mailto:dtaccert@springfieldcityhall.com)

#### <span id="page-2-0"></span>Register as a New User

Before applying for a certification, a business user needs to register on this portal. After registration business users will log into the system to use this portal.

The registration process starts by clicking "Register as a new user".

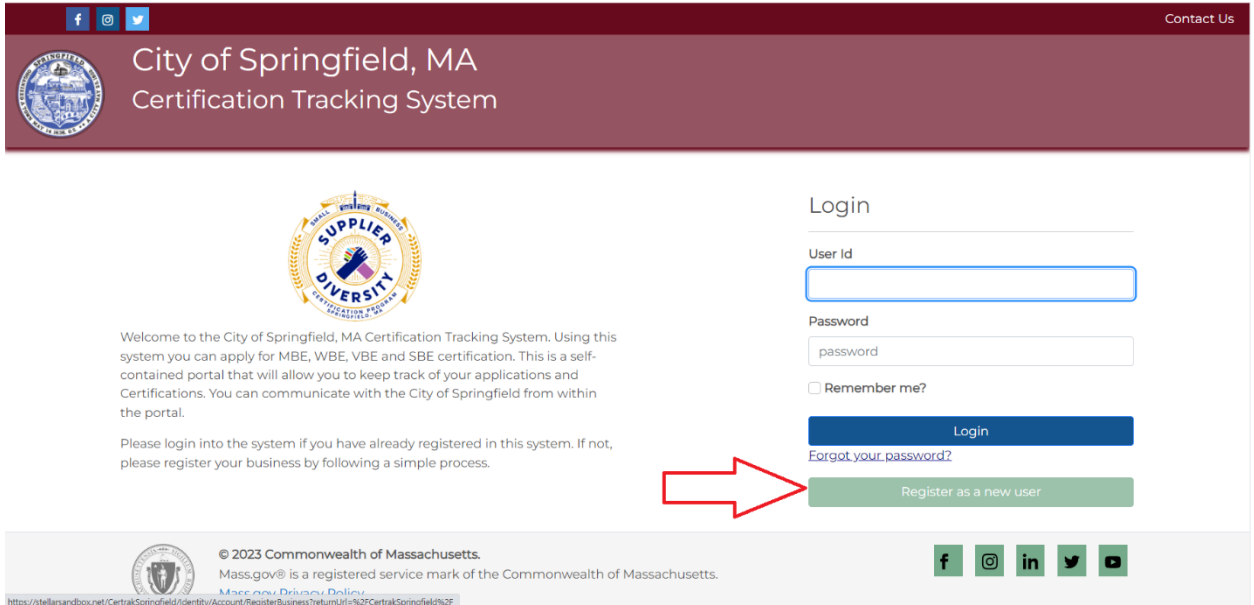

In the first step of registration, the business user needs to supply the FEIN/SSN under which the business is identified. After entering and verifying the FEIN/SSN click "Verify". The portal will check if a business account already exists using that FEIN/SSN. If no account exists, then the next step will be loaded.

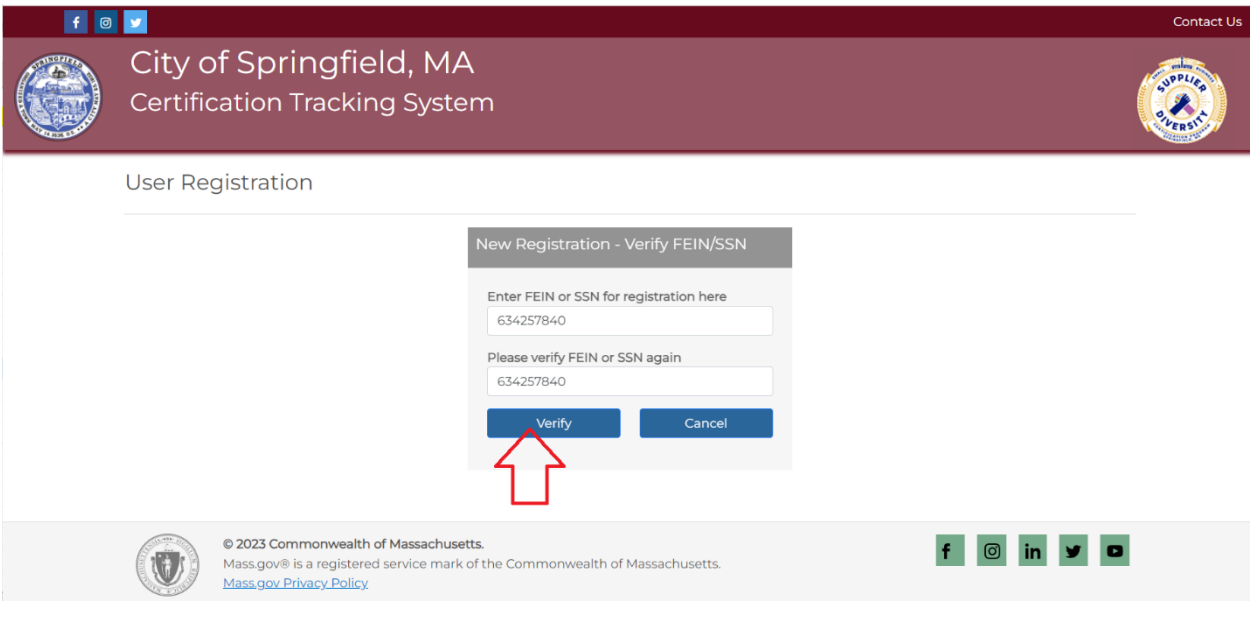

In this step, the business user needs to provide the information asked on this step. Business users need to provide primary business owner details and the User ID and Password that should be used to login into the business portal. After entering the required information click "Next". After that the final step of new registration will load.

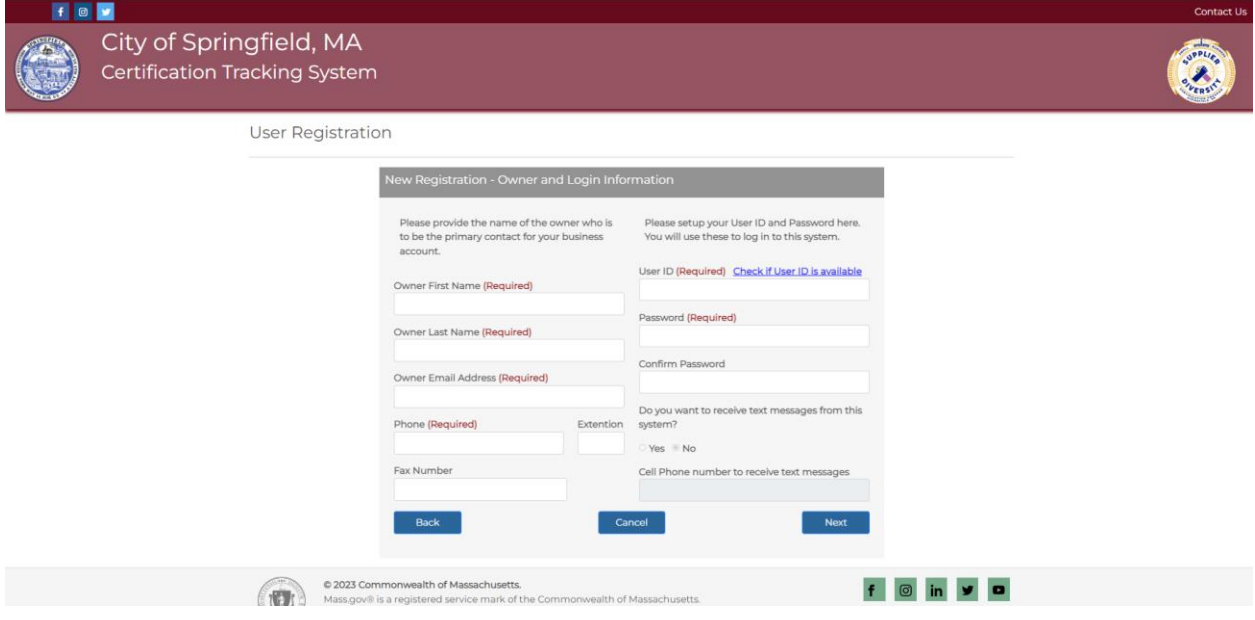

A secret code will be sent to the "Owner Email Address" entered in the previous step. Please check your spam/junk folder if you don't see the secret code email in your inbox. In this step, enter the secret code to verify the Owner email address. Enter all other details requested to be entered on this step. Finally, click "Register" to register the new business account.

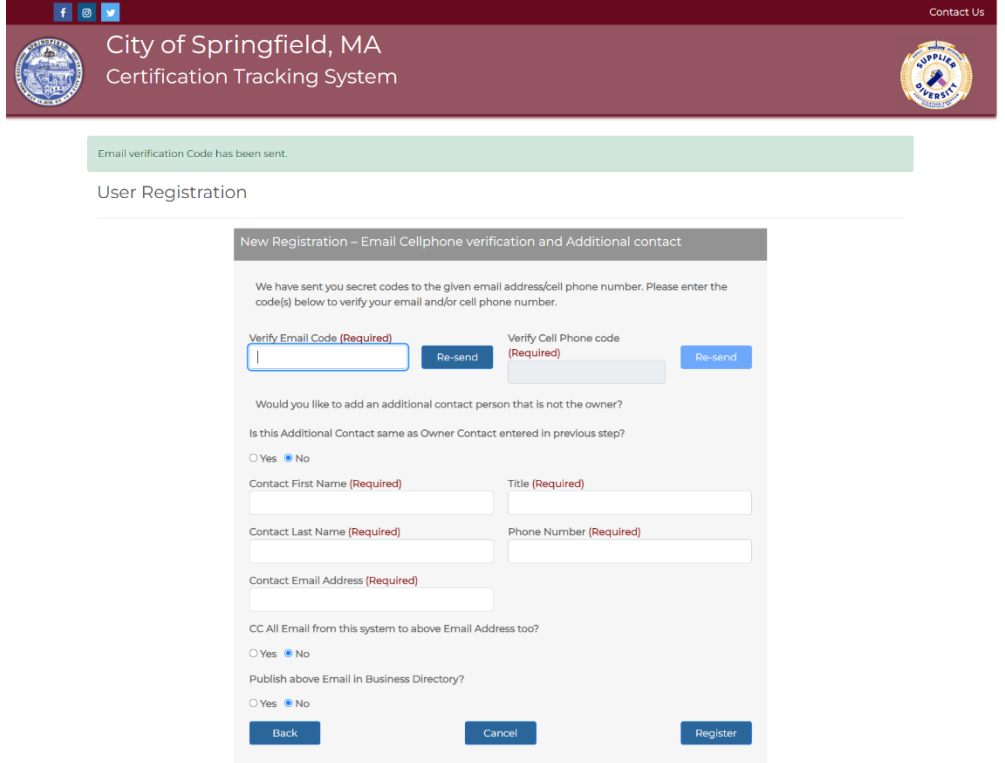

After registration is successful, the business user will be sent back to the login screen to login using the credentials set during the registration process. Please enter the User ID and Password to log into the business portal.

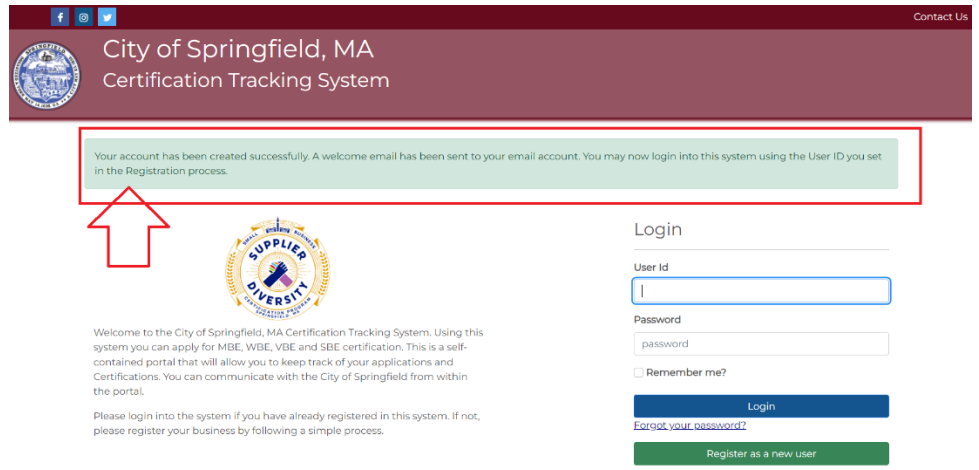

#### <span id="page-5-0"></span>Login

In order to use the business portal the business user needs to login to the portal using the User ID and Password that was provided during the new user registration process. After entering the credentials, click "Login".

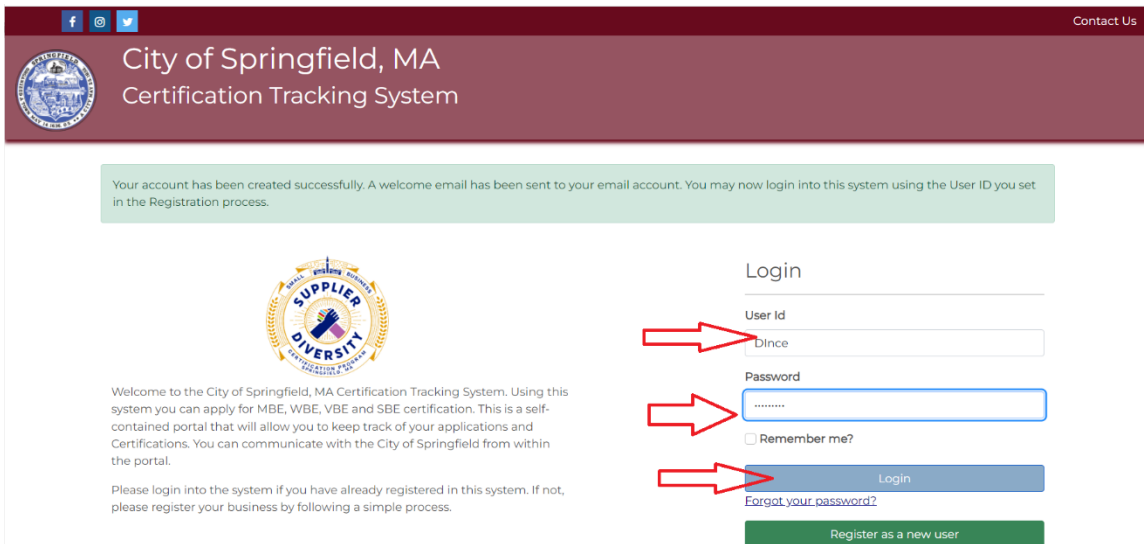

If the correct User ID and Password are entered, then a secret code will be sent to the Owner email address that was provided during the new user registration process. Enter that login secret code in the next step and click "Verify Code and Login". On this action, the business user will be logged into the business portal.

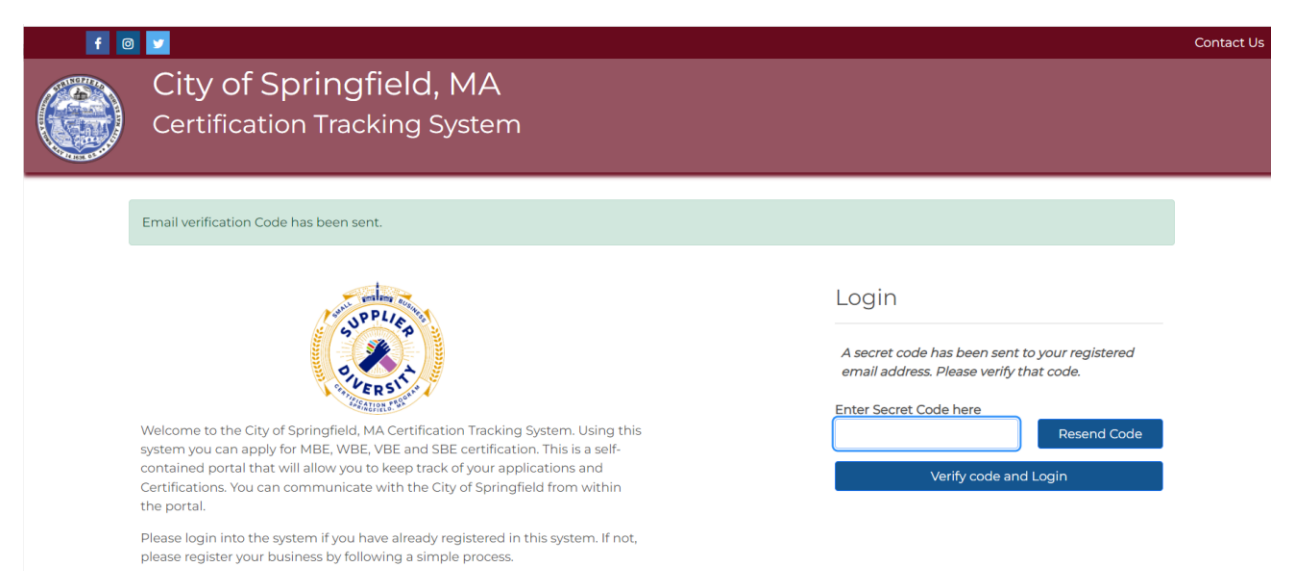

# <span id="page-6-0"></span>Forgot your Password?

If a business user forgets the business account password and needs to reset the password, then on the login screen click "Forgot your Password" hyperlink. This will start the Forgot Password process.

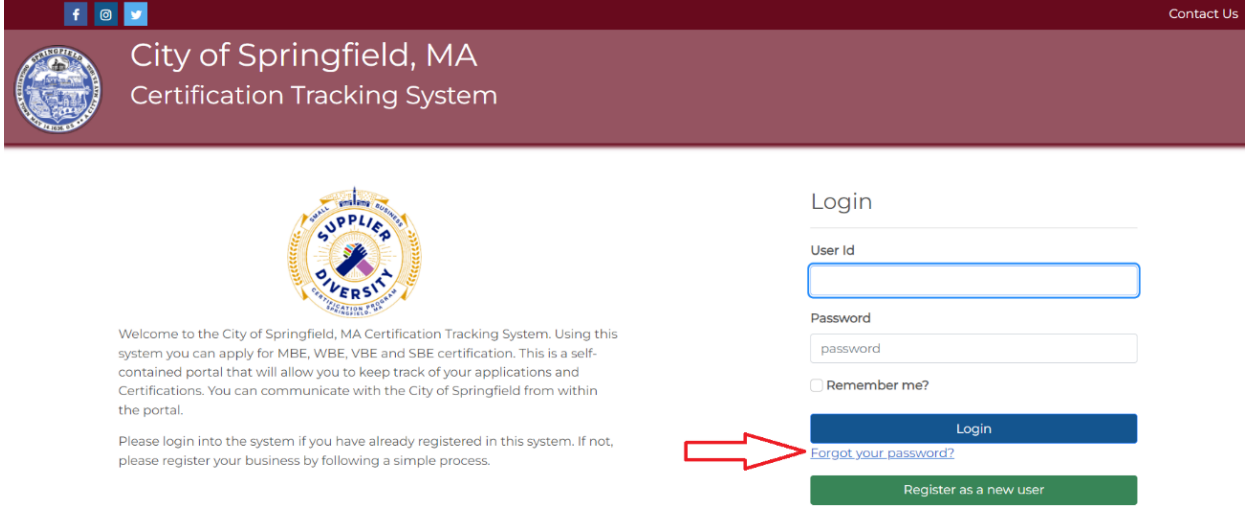

In the first step, provide the business user ID of the portal that was set during the new business user registration process. Click Next.

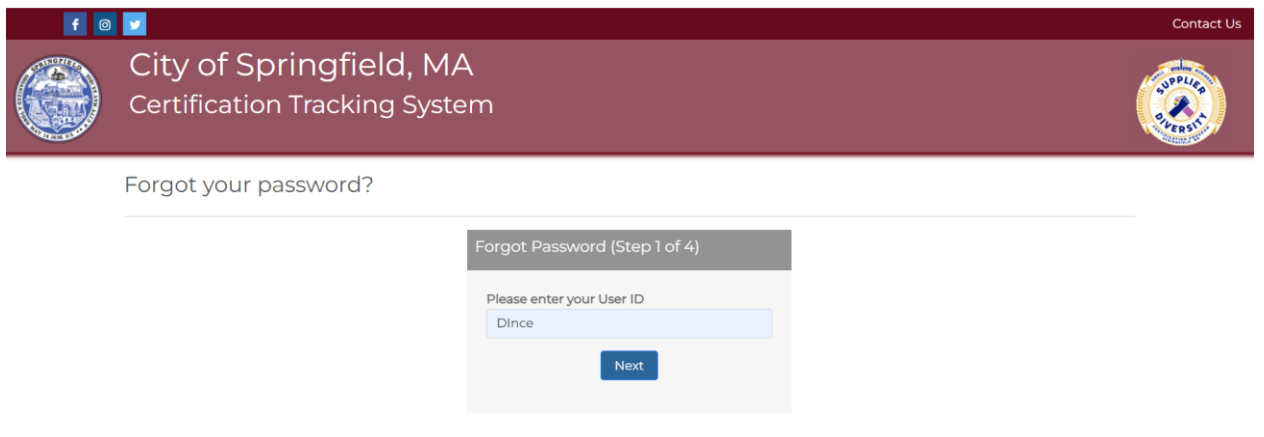

In the next step, if an active business account exists for the entered user ID then, the portal will show the Owner Email address in a cryptic form to send a secret code to that email address. Click "Send Code" to receive the secret code to reset the password.

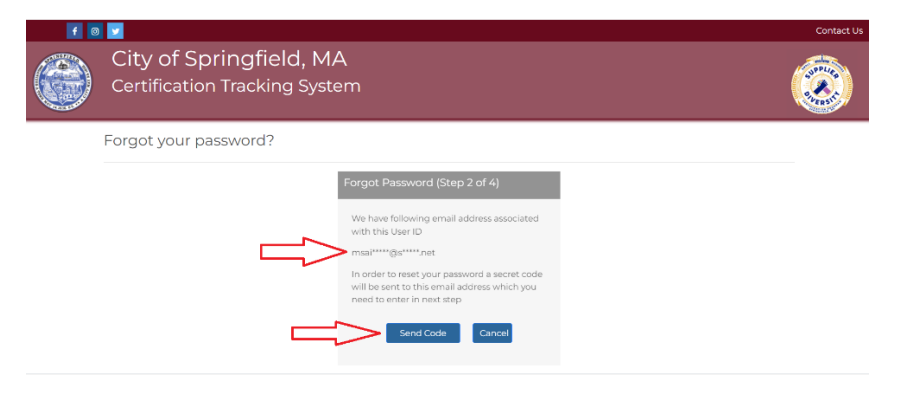

Enter the secret code received on this step and click "Verify Code"

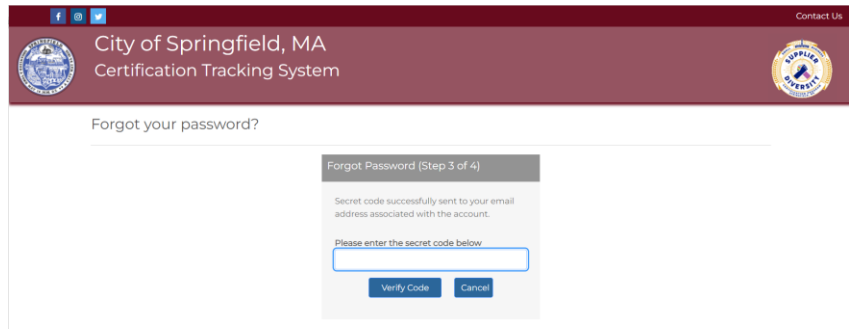

If the correct secret code is entered, then the portal will allow the business user to set a new password. Click "Reset Password" to set the new password to the business account.

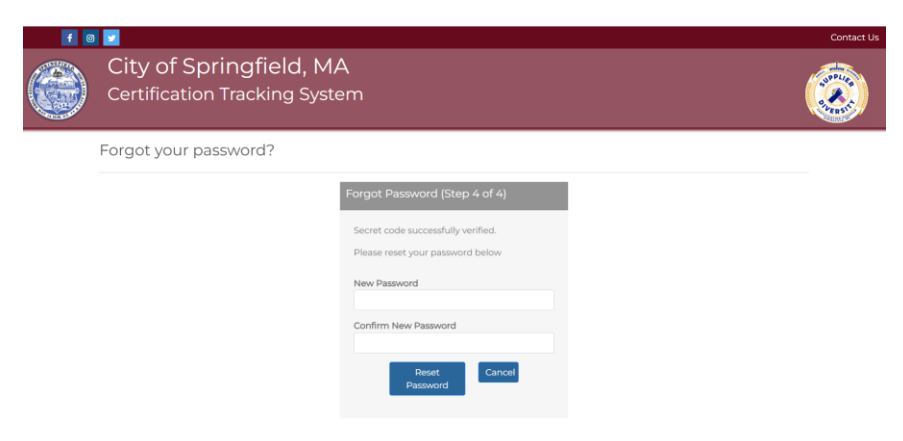